# Implementazione del proxy di autenticazione Ī

# Sommario

[Introduzione](#page-0-0) **[Prerequisiti](#page-0-1) [Requisiti](#page-0-2)** [Componenti usati](#page-0-3) **[Convenzioni](#page-0-4)** [Come implementare il proxy di autenticazione](#page-1-0) [Profili server](#page-1-1) [Cisco Secure UNIX \(TACACS+\)](#page-1-2) [Cisco Secure Windows \(TACACS+\)](#page-1-3) [Cosa vede l'utente](#page-3-0) [Informazioni correlate](#page-4-0)

# <span id="page-0-0"></span>Introduzione

Il proxy di autenticazione (auth-proxy), disponibile nella versione 12.0.5.T di Cisco IOS® Software Firewall e successive, viene utilizzato per autenticare gli utenti in entrata o in uscita o entrambi. Questi utenti sono in genere bloccati da un elenco di accesso. Tuttavia, con il proxy di autenticazione, gli utenti configurano il browser in modo che ignori il firewall e venga autenticato su un server TACACS+ o RADIUS. Il server comunica al router altre voci dell'elenco degli accessi in modo da permettere il passaggio del traffico dopo l'autenticazione.

Questo documento fornisce all'utente suggerimenti generali per l'implementazione di auth-proxy, fornisce alcuni profili di server Cisco Secure per auth proxy e descrive ciò che l'utente vede quando si usa auth-proxy.

## <span id="page-0-1"></span>**Prerequisiti**

#### <span id="page-0-2"></span>**Requisiti**

Nessun requisito specifico previsto per questo documento.

#### <span id="page-0-3"></span>Componenti usati

Il documento può essere consultato per tutte le versioni software o hardware.

#### <span id="page-0-4"></span>**Convenzioni**

Per ulteriori informazioni sulle convenzioni usate, consultare il documento [Cisco sulle convenzioni](//www.cisco.com/en/US/tech/tk801/tk36/technologies_tech_note09186a0080121ac5.shtml) [nei suggerimenti tecnici](//www.cisco.com/en/US/tech/tk801/tk36/technologies_tech_note09186a0080121ac5.shtml).

# <span id="page-1-0"></span>Come implementare il proxy di autenticazione

Attenersi alla seguente procedura:

- 1. Prima di configurare il proxy di autenticazione, verificare che il traffico scorra correttamente attraverso il firewall.
- 2. Per ridurre al minimo l'interruzione della rete durante il test, modificare l'elenco degli accessi esistente in modo da negare l'accesso a un client di test.
- 3. Verificare che un client di test non possa attraversare il firewall e che gli altri host possano passare.
- 4. Attivare il debug con **exec-timeout 0 0** sulla porta della console o sui terminali virtuali (VTY), mentre si aggiungono i comandi auth-proxy e si esegue il test.

## <span id="page-1-1"></span>Profili server

Il test è stato eseguito con Cisco Secure UNIX e Windows. Se RADIUS è in uso, il server RADIUS deve supportare attributi specifici del fornitore (attributo 26). Di seguito sono riportati esempi specifici di server:

#### <span id="page-1-2"></span>Cisco Secure UNIX (TACACS+)

```
# ./ViewProfile -p 9900 -u proxyonly
User Profile Information
user = proxyonly{
profile_id = 57
set server current-failed-logins = 1
profile cycle = 2password = clear "********"
service=auth-proxy {
set priv-lvl=15
set proxyacl#1="permit icmp any any"
set proxyacl#2="permit tcp any any"
set proxyacl#3="permit udp any any"
}
}
```
<span id="page-1-3"></span>Cisco Secure Windows (TACACS+)

Attenersi alla procedura seguente.

- 1. Immettere il nome utente e la password (database Cisco Secure o Windows).
- 2. Per Interface Configuration (Configurazione interfaccia), selezionare TACACS+.
- 3. In Nuovi servizi selezionare l'opzione Group e digitare auth-proxy nella colonna Service. Lasciare vuota la colonna Protocollo.

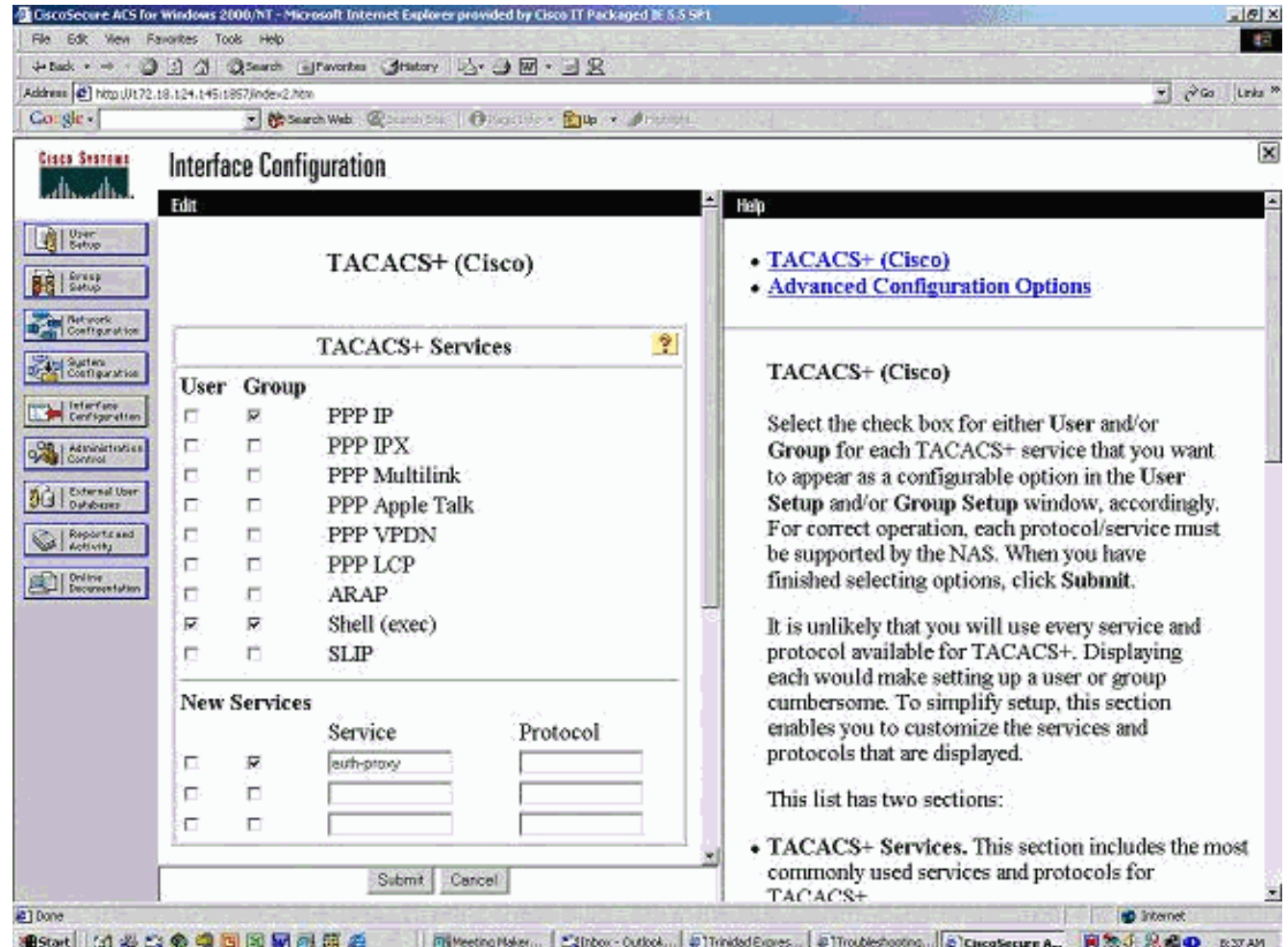

- 4. Avanzate finestra di visualizzazione per ciascun servizio attributi personalizzati.
- 5. In Impostazioni gruppo, selezionare **auth-proxy** e immettere queste informazioni nella finestra:

```
priv-lvl=15
proxyacl#1=permit icmp any any
proxyacl#2=permit tcp any any
proxyacl#3=permit udp any any
```
#### Cisco Secure UNIX (RADIUS)

```
# ./ViewProfile -p 9900 -u proxy
User Profile Information
user = proxy{
profile_id = 58
profile_cycle = 1
radius=Cisco {
check_items= {
2="proxy"
}
reply_attributes= {
9,1="auth-proxy:priv-lvl=15"
9,1="auth-proxy:proxyacl#1=permit icmp any any"
9,1="auth-proxy:proxyacl#2=permit tcp any any"
9,1="auth-proxy:proxyacl#3=permit udp any any"
}
}
```
#### Cisco Secure Windows (RADIUS)

Attenersi alla procedura seguente.

- 1. Aprire Configurazione di rete. NAS deve essere Cisco RADIUS.
- 2. Se è disponibile la configurazione interfaccia RADIUS, selezionare le caselle VSA.
- 3. In Impostazioni utente, immettere nome utente/password.
- 4. In Impostazioni gruppo, selezionare l'opzione per **[009/001] cisco-av-pair**. Nella casella di testo sotto la selezione, digitare quanto segue:

```
auth-proxy:priv-lvl=15
auth-proxy:proxyacl#1=permit icmp any any
auth-proxy:proxyacl#2=permit tcp any any
auth-proxy:proxyacl#3=permit udp any any
```
Questa finestra è un esempio di questo

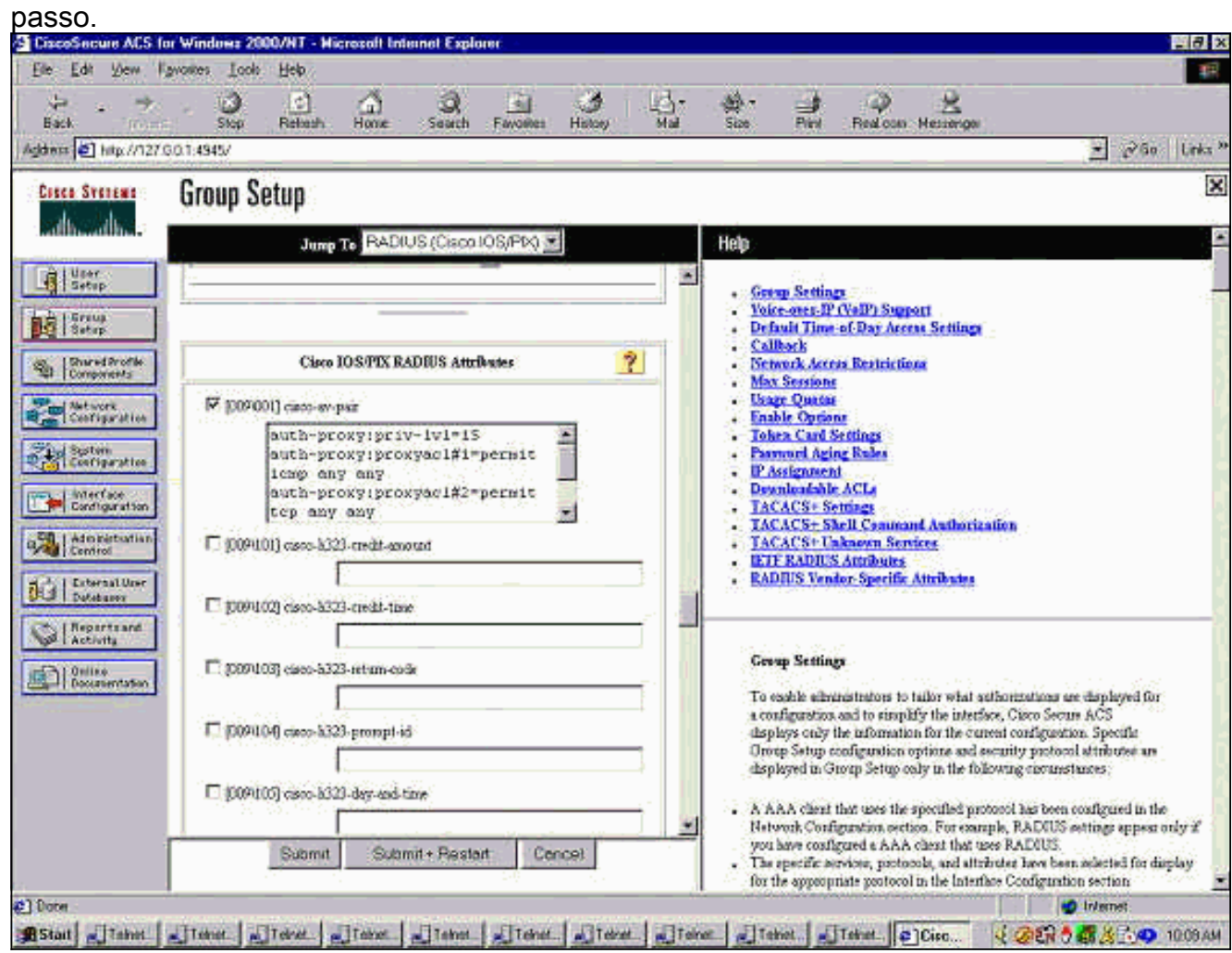

### <span id="page-3-0"></span>Cosa vede l'utente

L'utente tenta di sfogliare qualcosa che si trova dall'altro lato del firewall.

Viene visualizzata una finestra con il seguente messaggio:

Cisco <hostname> Firewall Authentication Proxy Username: Password: Se il nome utente e la password sono validi, l'utente vedrà:

Cisco Systems Authentication Successful! Se l'autenticazione non riesce, il messaggio è:

Cisco Systems Authentication Failed!

## <span id="page-4-0"></span>Informazioni correlate

- [Pagina di supporto di IOS Firewall](//www.cisco.com/en/US/products/sw/secursw/ps1018/tsd_products_support_series_home.html?referring_site=bodynav)
- Documentazione e supporto tecnico Cisco Systems